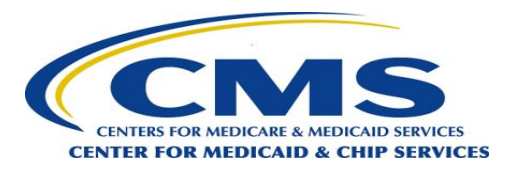

### Managed Care Review (MC-Review) Introductory Webinar

**Spring 2024**

# Agenda

- 1. About MC-Review
	- a. What is MC-Review
	- b. Product Objectives
	- c. What you can and can't submit through MC-Review
- 2. Product Demo
- **3. Open Time for Questions\***
- 4. Wrap-up: How to Get Started & Next Steps

*\*We will take questions after the demo. If you have questions, please write them in chat or raise your hand in Zoom during the question portion of the webinar.* 

# Why we're here

Each year, states submit over a total of 400 managed care contracts for CMS approval.

Meanwhile, state and federal staff are burdened with many pain points in submitting and reviewing managed care contracts and rate certifications, including:

- **• Review and approval cycles are lengthy**
- Documents and communications get lost in a **sea of emails**
- Status is **unpredictable and opaque**

# Introducing…MC-Review

Managed Care Review (MC-Review) is an easy-to-use **online portal that captures state managed care contracts and rate certifications** and **streamlines their federal review.** 

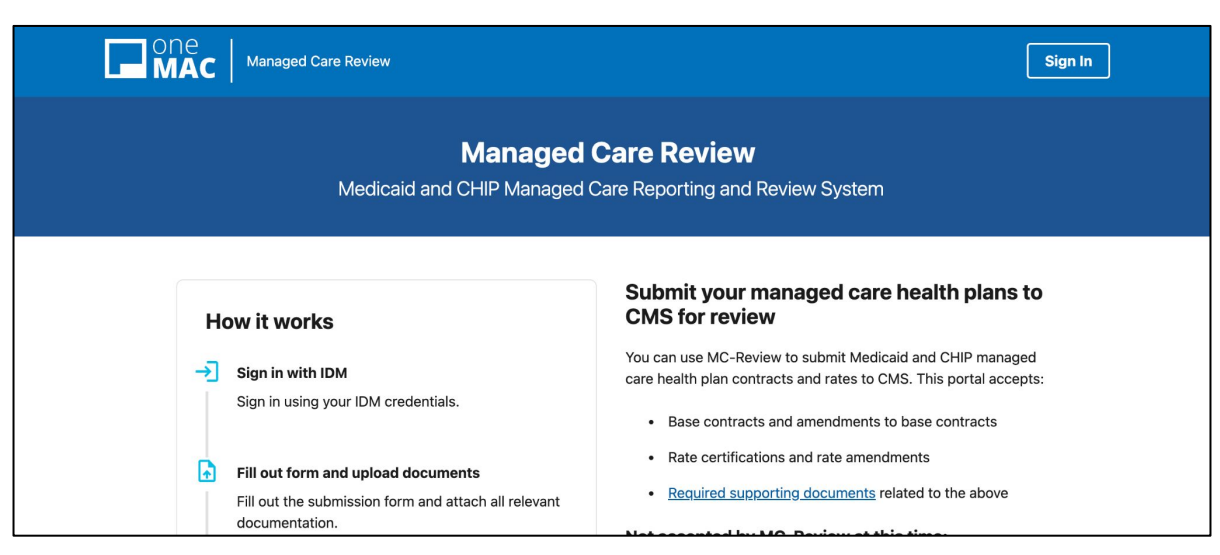

# Our objectives

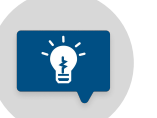

**Reduce administrative burden** for state & CMS workers

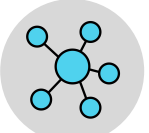

Serve as a **transparent recordkeeping system**

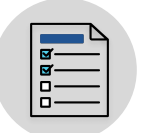

Standardize process to **increase predictability and accuracy** 

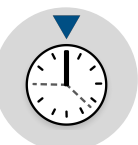

**Improve speed of CMS approvals** for managed care contracts & rate certifications

# Key benefits of submitting via MC-Review

- States **do not need to complete and upload a separate CMS cover sheet;** all information will be entered directly in the online submission form.
- States **upload all documents directly into the online portal, not through emails.**
- States spend **25% less time** on their submissions compared to using email.
- States gain **early access** to MC-Review to give feedback on their experience *before* CMS requires its use for future submissions.

# What can you submit through MC-Review

You can use MC-Review to submit **Medicaid and CHIP managed care health plan contracts and rates** to CMS, including:

- Base contracts and amendments to base contracts
- New rate certifications and rate amendments
- Other documents related to contracts or rate certifications

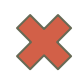

The following is not accepted through MC-Review at this time, and must continue to be sent to CMS via email:

- State directed preprints
- Rate-only submission (with no associated contract action)
- Non health plan submissions such as External Quality Review Organization contracts (EQRO) and enrollment broker contracts
- Submissions related to programs for dual-eligible beneficiaries, such as duals demonstration, Dual Eligible Special Needs Plan (D-SNP), or Program of All-Inclusive Care for the Elderly (PACE) contracts

### **MC-Review Demo**

## **Next Steps**

# Set up your MC-Review account

- 1. Go to <https://home.idm.cms.gov/signin/login.html>and select "new user registration" to sign up for your account.
- 2. Follow the sign-up instructions [here](https://drive.google.com/file/d/1HjVndY_Di8sD3ytValuLWswpYmt0cSb9/view?usp=sharing).
- 3. Reach out to the MC-Review Help Desk MC Review HelpDesk@cms.hhs.gov.

# Step 2: Log in to make your first submission to CMS in MC-Review

- Once you have created a user account, you can log in at [https://mc-review.onemac.cms.gov/](https://mc-review.onemac.cms.gov/dashboard) to make your first submission.
- Feel free to schedule a call with us if you want us to be there for real-time support as you make your first official submission in MC-Review. [Schedule](https://calendly.com/mc-review/60min-1?month=2023-09) [directly here](https://calendly.com/mc-review/60min-1?month=2023-09) or by emailing us at mc-review-team@truss.works.

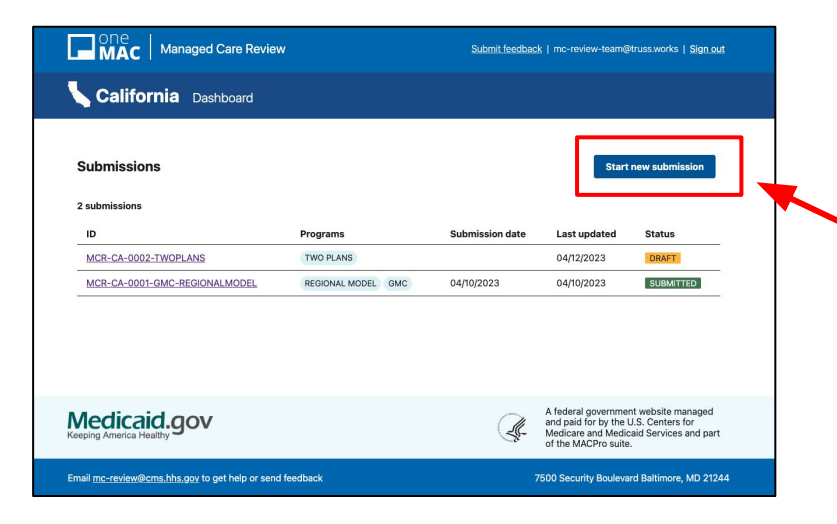

# Your feedback is important!

Please don't hesitate to reach out to us throughout the process to let us know how it's going, ask a question, report an issue or bug, or tell us about a feature you'd love to have.

Reach us at <u>[MC\\_Review\\_HelpDesk@cms.hhs.gov](mailto:MC_Review_HelpDesk@cms.hhs.gov)</u> or at <u>mc-review-team@truss.works</u>.

An official website of the United States government Here's how you know ~

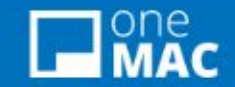

**Managed Care Review** 

Submit feedback | bob@dmas.virginia.gov | Sign out

# **Questions?**

# Future features

- **View submission status** with an explanation of any related pending issues
- **Revoke a submission** sent via MC-Review
- **Receive submission approvals** directly through MC-Review

# Revisit the MC-Review demo

[Click here](https://youtu.be/PPLMQk24zyY) to view a recorded demo of how to use MC-Review as a state user

## **Appendix: Resources on using MC-Review**

### **How to access MC-Review**

## How to access MC-Review

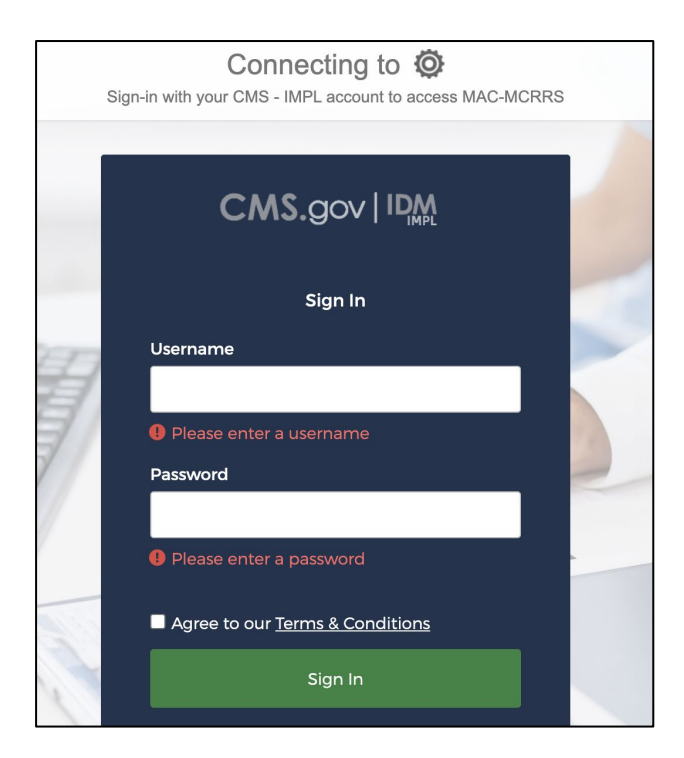

- Anyone who wishes to view, create, or edit a submission in MC-Review must create an account.
- You can request an account through <https://home.idm.cms.gov/>. Step-by-step instructions for how to create an account have been emailed to you.
- Once you have an account, you can view submissions or start a new one here: <https://mc-review.onemac.cms.gov/dashboard>
- Please contact us if you have any questions creating your account.

## **Submitting in MC-Review**

# Submitting through MC-Review

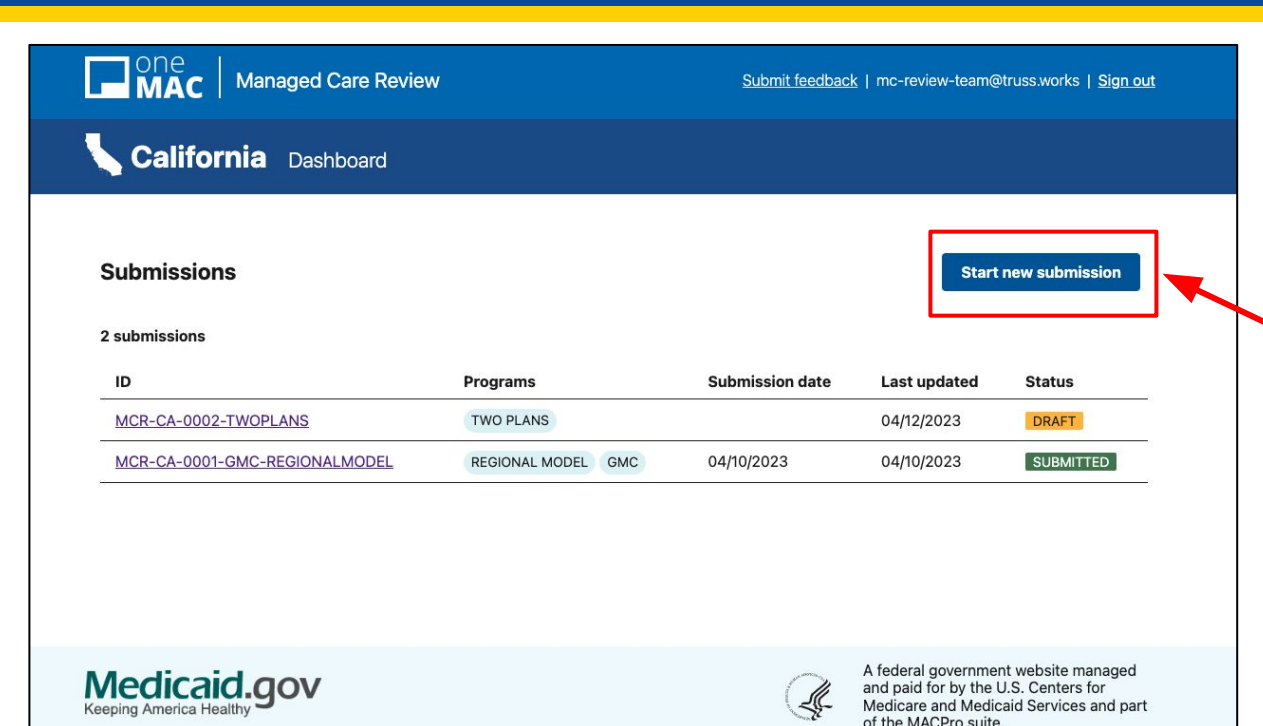

When you first log into MC-Review, you will be directed to your state dashboard: [https://mc-review.onemac.cms.g](https://mc-review.onemac.cms.gov/dashboard) [ov/dashboard](https://mc-review.onemac.cms.gov/dashboard)

You can create a new submission in MC-Review by visiting your state dashboard and selecting the **Start new submission** button.

Each distinct contract action must be submitted as a separate submission.

You can save a draft and come back to it later. Submissions are in draft mode until they have been submitted.

7500 Security Boulevard Baltimore, MD 21244

## **What to expect once you make a submission**

## What to expect when a submission is made

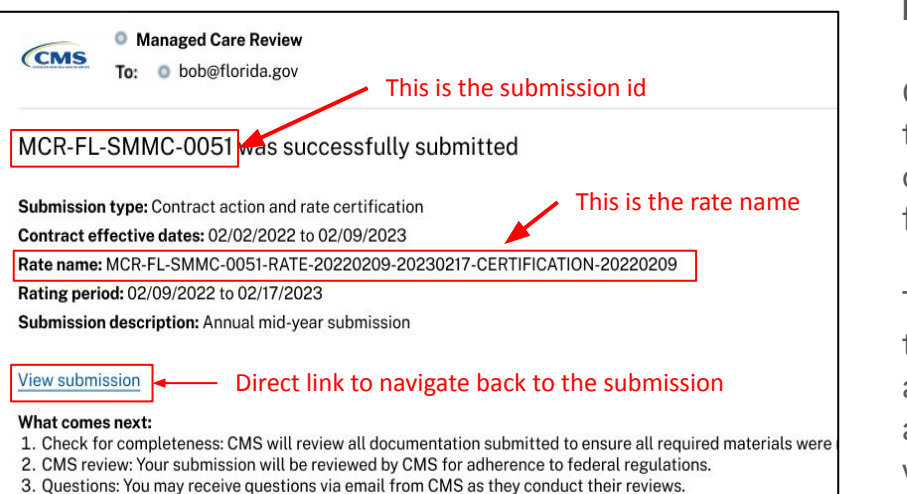

4. Decision: Once all questions have been addressed, CMS will contact you with their final recommendation.

#### **Email Confirmation**

Once you submit managed care contract and rates through MC-Review, you and all state contacts listed on the submission will receive a confirmation email from [mc-review@cms.hhs.gov.](mailto:mc-review@cms.hhs.gov)

This confirmation email will contain a direct link to the submission made along with some basic details about the submission, including the **submission ID** and the **rate name** for any rate packages, which CMS will use to reference your submission.

You can also revisit the submission you made in MC-Review by navigating to your state dashboard at <https://mc-review.onemac.cms.gov/dashboard>.

## What to expect when a submission is made

Once CMS begins to review your submission, they may reach out to you via email to ask questions about your submission or to communicate approval decisions.

They will reference the submission ID or rate name when they communicate to you about your submission. These can be found on your submission and within system notification emails related to your submission.

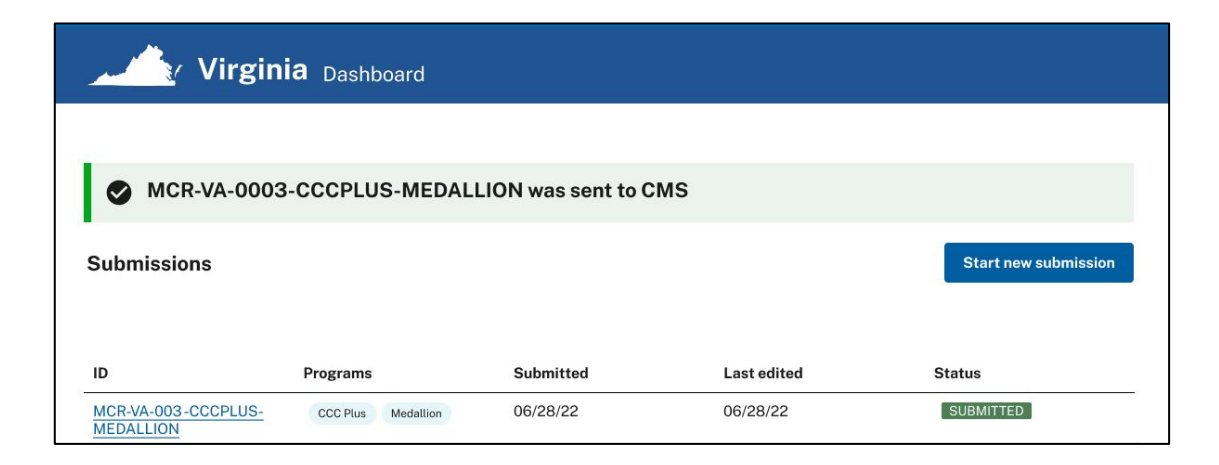

## **Updating a submission sent to CMS**

## How to update/edit a submission sent to CMS

#### **Unlocking and Editing a Submission sent to CMS**

Once a submission is submitted to CMS it is **locked** for editing. CMS will unlock a submission if they require you make changes to your submission. If you need to make a change to a locked submission, you can **request an unlock** from your CMS liaison via email or phone.

If CMS unlocks a submission, you will receive an email notifying you that the submission has been **unlocked,** with a description of the required changes and a direct link to go edit.

From your state dashboard, a submission with a status of "Unlocked" indicates the submission requires editing by the state.

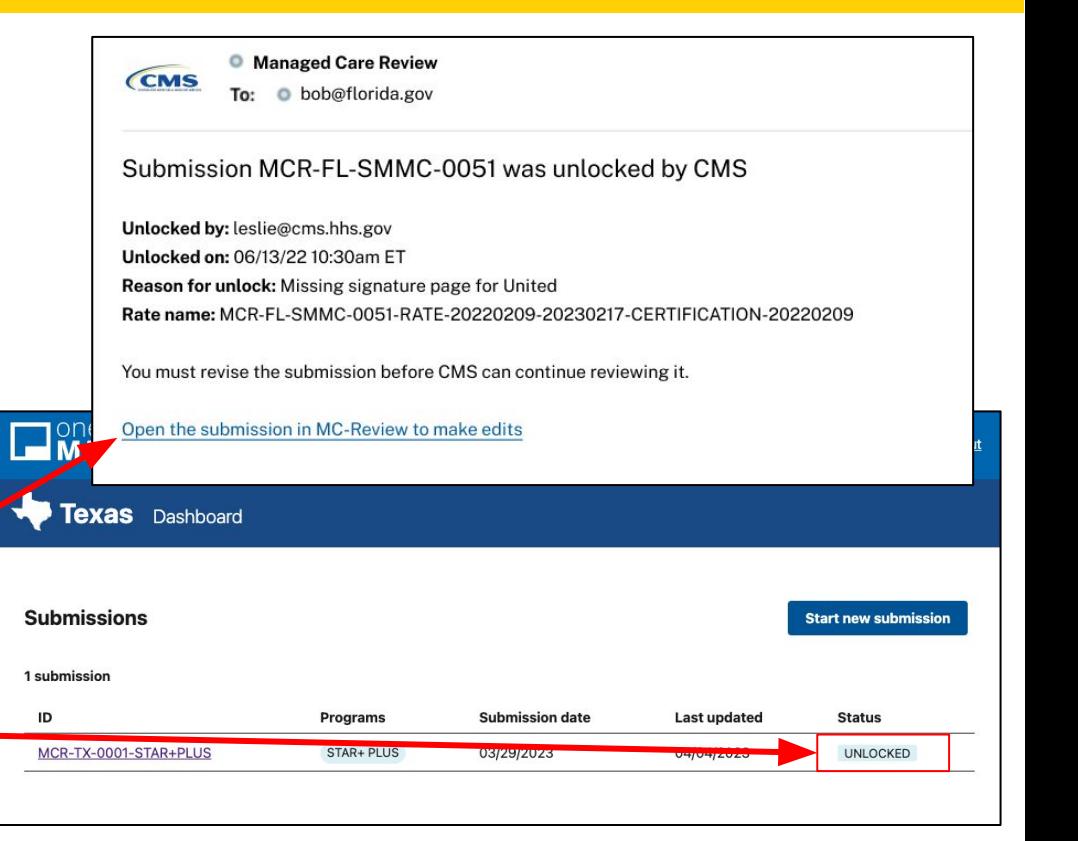

## How to submit an updated submission

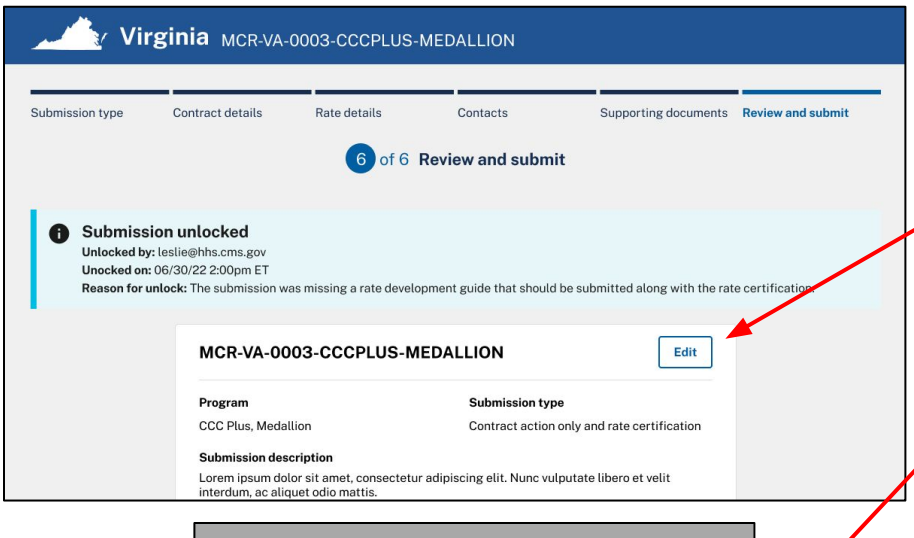

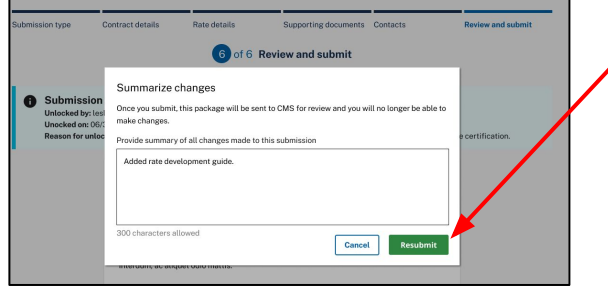

#### **Editing a Submission**

To make edits, enter into a submission and select the "Edit" button.

#### **Submitting Updates to CMS**

CMS will not be able to view any changes you make to a submission until you submit again. You must submit your revised submission and describe the changes you made.

Once you submit an updated submission to CMS, the submission will be locked again.

You can view the change history at any time at the bottom of your submission.